# **Anleitung für den Upload von Handy-Fotos (z.B. handgeschriebene Texte auf Papier)**

# Allgemeine Hinweise

- Laden Sie vor Klausurbeginn Ihr Handy auf.
- Legen Sie sich Ihre Zugangsdaten bereit, mit denen Sie sich in Moodle einloggen.
- Schreiben Sie am Besten auf rein weißem Papier; bei Smartphone-Fotos ist meist auch kariertes/ liniertes Papier kein Problem (bitte vorher selbst testen).
	- Beschreiben Sie jedes Blatt nur einseitig.
	- Kennzeichnen Sie jedes einzelne Blatt mit Namen und Matrikelnummer und Aufgabennummer.
- Fotografieren Sie immer das gesamte Blatt und nicht nur Ausschnitte.
	- Achten Sie auf gute Beleuchtung und möglichst neutralen Hintergrund, wenn Sie Ihre schriftlichen Arbeits- oder Klausurblätter fotografieren.
	- Halten Sie das Smartphone beim Fotografieren möglichst parallel zum Blatt, um Verzerrungen zu minimieren.
	- Überprüfen Sie die Fotos auch selbst auf gute Lesbarkeit.
- Es können maximal 20 Fotos mit je einer Dateigröße von 10 MB hochgeladen werden. Sollten Sie eine höhere Fotozahl als 20 haben, komprimieren Sie diese bitte zu einer .zip-Datei.
- Achten Sie selbst auf die Zeitvorgaben. Stellen Sie sich gegebenenfalls einen Wecker.

# Inhalt dieser Anleitung

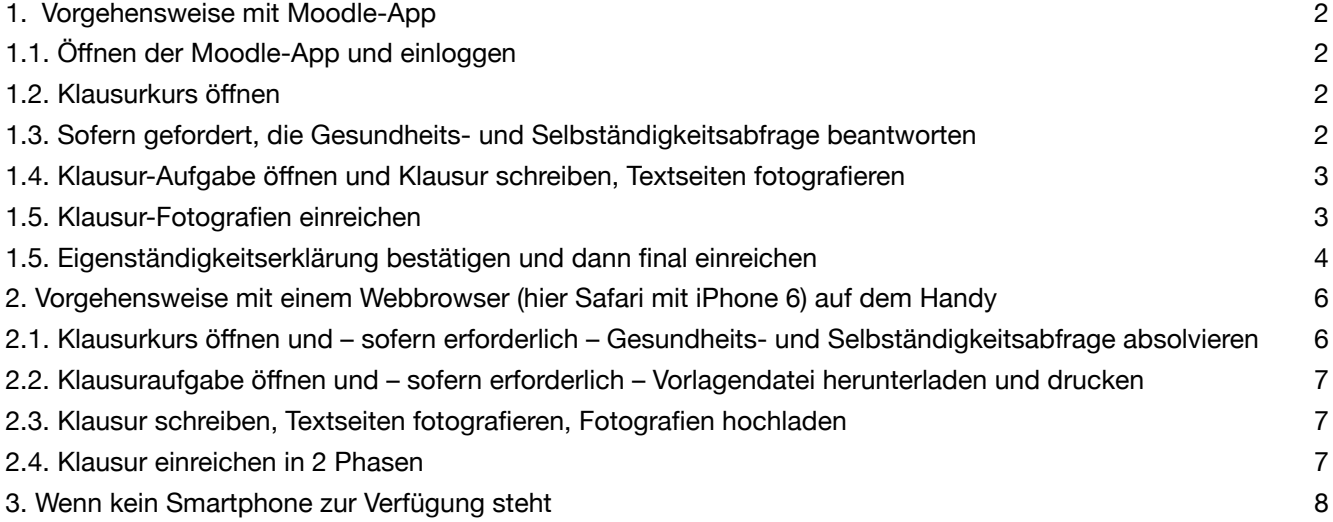

### <span id="page-1-0"></span>**1. Vorgehensweise mit Moodle-App**

### <span id="page-1-1"></span>**1.1. Öffnen der Moodle-App und einloggen**

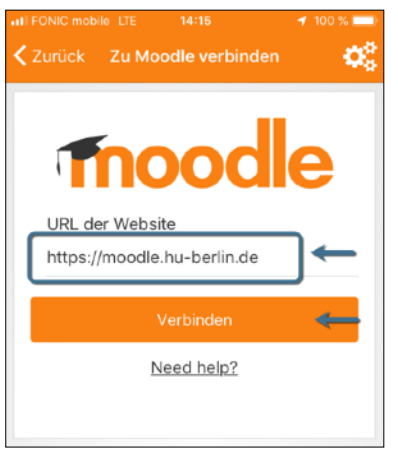

#### **Download**:

•App-Store (iPhone) [https://apps.apple.com/au/app/](https://apps.apple.com/au/app/moodle/id633359593) [moodle/id633359593](https://apps.apple.com/au/app/moodle/id633359593)

•Google Play (Android) [https://play.google.com/store/apps/](https://play.google.com/store/apps/details?id=com.moodle.moodlemobile&hl=de) [details?](https://play.google.com/store/apps/details?id=com.moodle.moodlemobile&hl=de) [id=com.moodle.moodlemobile&hl=de](https://play.google.com/store/apps/details?id=com.moodle.moodlemobile&hl=de)

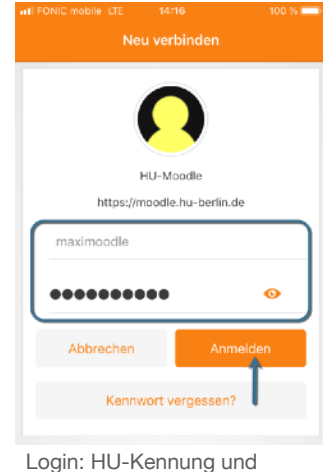

Passwort

URL zum Login in HU-Moodle: *https://moodle.hu-berlin.de*

### <span id="page-1-2"></span>**1.2. Klausurkurs öffnen**

Moodle-Kurs entweder über das Dashboard (Sortierung "Laufende Kurse") öffnen oder per Suche finden.

### <span id="page-1-3"></span>**1.3. Sofern gefordert, die Gesundheits- und Selbständigkeitsabfrage beantworten**

Es kann sein, dass die eigentliche Klausur-Aufgabe erst angezeigt wird, wenn Sie die Gesundheits- und Selbständigkeitsabfrage absolviert haben.

Gehen Sie in dem Fall vor, wie auf den folgenden Bildern zu sehen.

Beantworten Sie die Fragen wahrheitsgemäß.

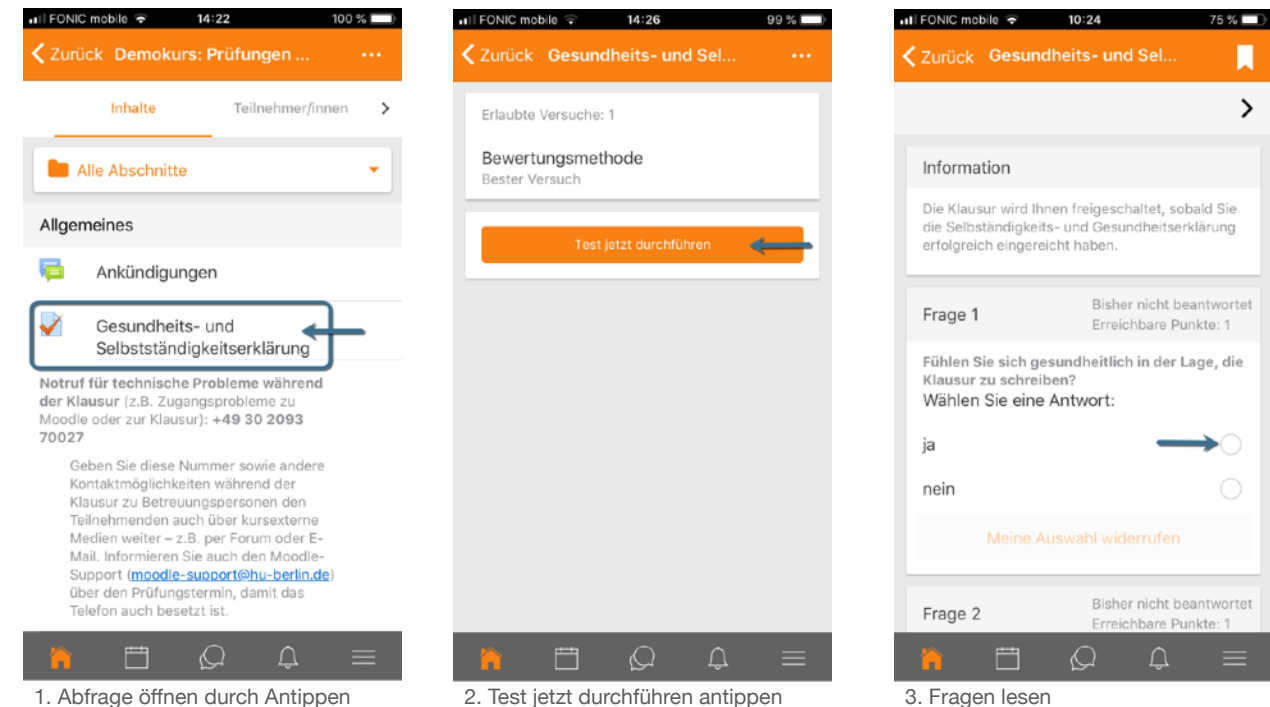

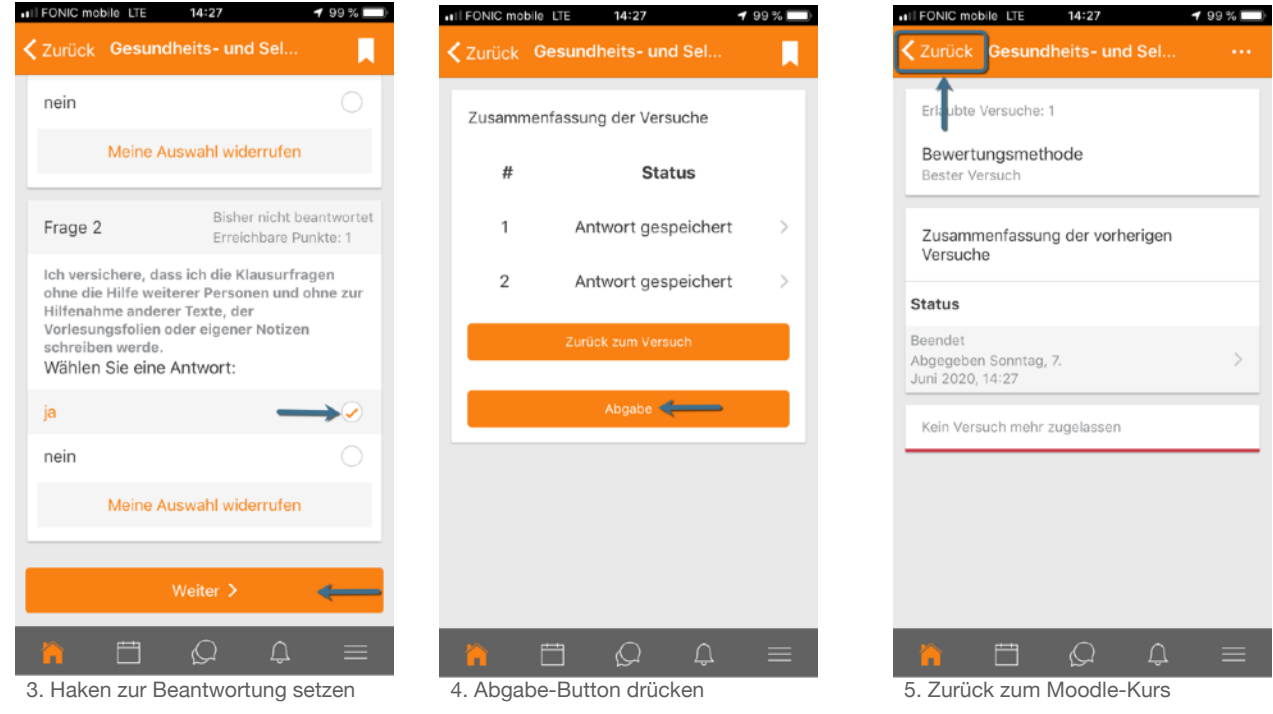

#### <span id="page-2-0"></span>**1.4. Klausur-Aufgabe öffnen und Klausur schreiben, Textseiten fotografieren**

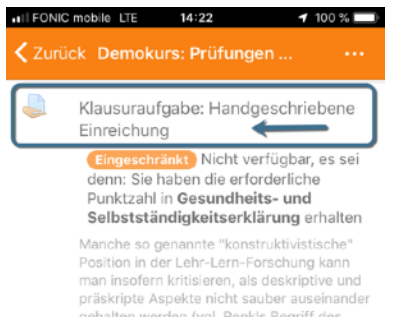

Aufgabe öffnen durch Antippen

Öffnen Sie nun die eigentliche Klausuraufgabe. Lesen Sie aufmerksam den gesamten Aufgabentext durch Antippen des Links "Mehr anzeigen", laden Sie ggf. die Dateien herunter, die zur Bearbeitung Ihrer Klausur bereitgestellt wurden und schreiben Sie entsprechend Ihre Klausur.

Fotografieren Sie dann jede einzelne Seite der von Ihnen geschriebenen Klausur. Beachten Sie die Vorgaben Ihrer Prüferin oder Ihres Prüfers sowie die Empfehlungen von der ersten Seite dieser Anleitung.

#### <span id="page-2-1"></span>**1.5. Klausur-Fotografien einreichen**

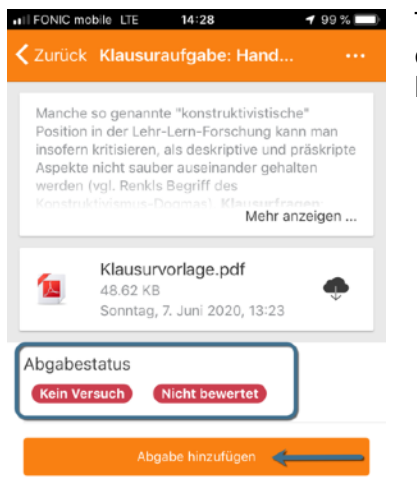

Tippen Sie unterhalb der Statusinformationen zur Aufgabe auf den Button "Abgabe hinzufügen" und anschließend auf "+Datei hinzufügen".

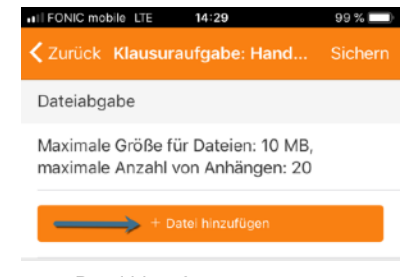

2. + Datei hinzufügen

1. Abgabe hinzufügen

Wählen Sie die Quelle der Datei.

Falls Sie vor der Einreichung schon alle Seiten fotografiert haben, wählen Sie "Fotoalbum" oder "Galerie" (abweichende Bezeichnung je nach Handy-Typ).

Falls Sie noch keine Fotos Ihrer Klausurseiten gemacht haben, können Sie sie auch direkt hier fotografieren durch Auswahl von .Kamera".

Wiederholen Sie diese Schritte mit jeder einzelnen Foto-Datei. Die Höchstanzahl von Fotos darf 20 nicht überschreiten. Sollten Sie mehr Fotos erstellt haben, müssen Sie diese auf den Rechner / Laptop übertragen und dort als .zip-Datei komprimieren und diese .zip-Datei hochladen.

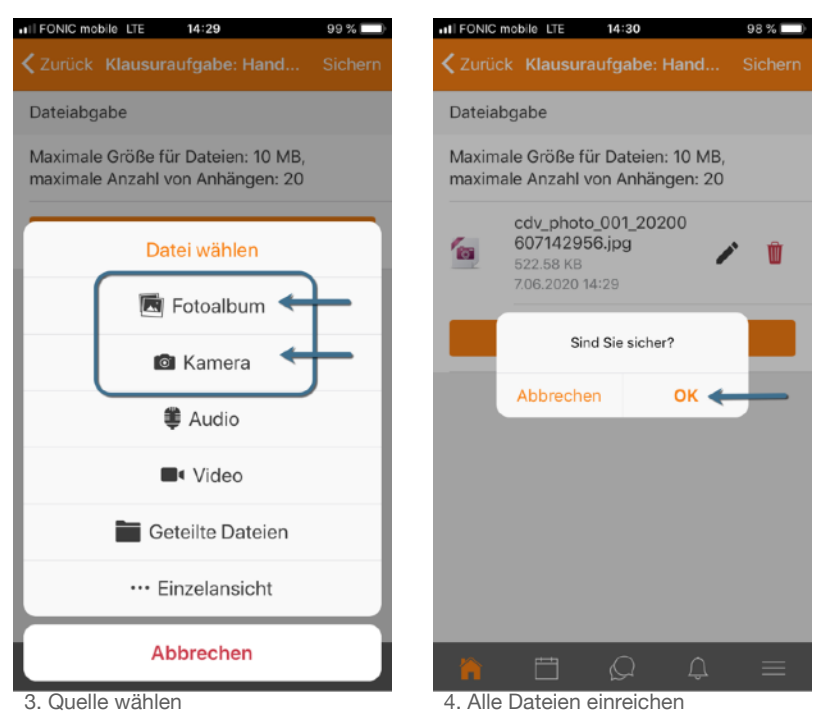

all FONIC mobile LTE 14:30  $98\%$ ₹ Zurück Klausuraufgabe: Hand... Manche so genannte "konstruktivistische" Position in der Lehr-Lern-Forschung kann ma insofern kritisieren, als deskriptive und präskripte Aspekte nicht sauber auseinander gehalten werden (vgl. Renkls Begriff des Mehr anzeigen Klausurvorlage.pdf 48.62 KB Sonntag, 7. Juni 2020, 13:23 Abgabestatus Entwurf (nicht abgegeben) Nicht bev Datejabgabe cdv\_photo\_001\_20200 607142956.jpg 匈 522.58 KB Sonntag, 7. Juni 2020,  $14:30$ Zuletzt geändert 白  $\triangle$  $\circ$ 

5. Aktueller Abgabestatus

Nachdem Sie die Fotos hochgeladen haben, sollten Sie diese Statusmeldung vorfinden:

Abgabestatus: Entwurf (nicht abgegeben) Nicht bewertet

Sie müssen nun nach unten scrollen, um fortfahren zu können und klicken auf "Weiter".

#### <span id="page-3-0"></span>**1.5. Eigenständigkeitserklärung bestätigen und dann final einreichen**

Sofern Ihre Prüferin oder Ihr Prüfer es eingerichtet hat, müssen Sie nun noch eine Eigenständigkeitserklärung bestätigen, indem Sie an ihr einen Haken setzen und dann bestätigen, dass Sie sich an die dort formulierten Regelungen gehalten haben.

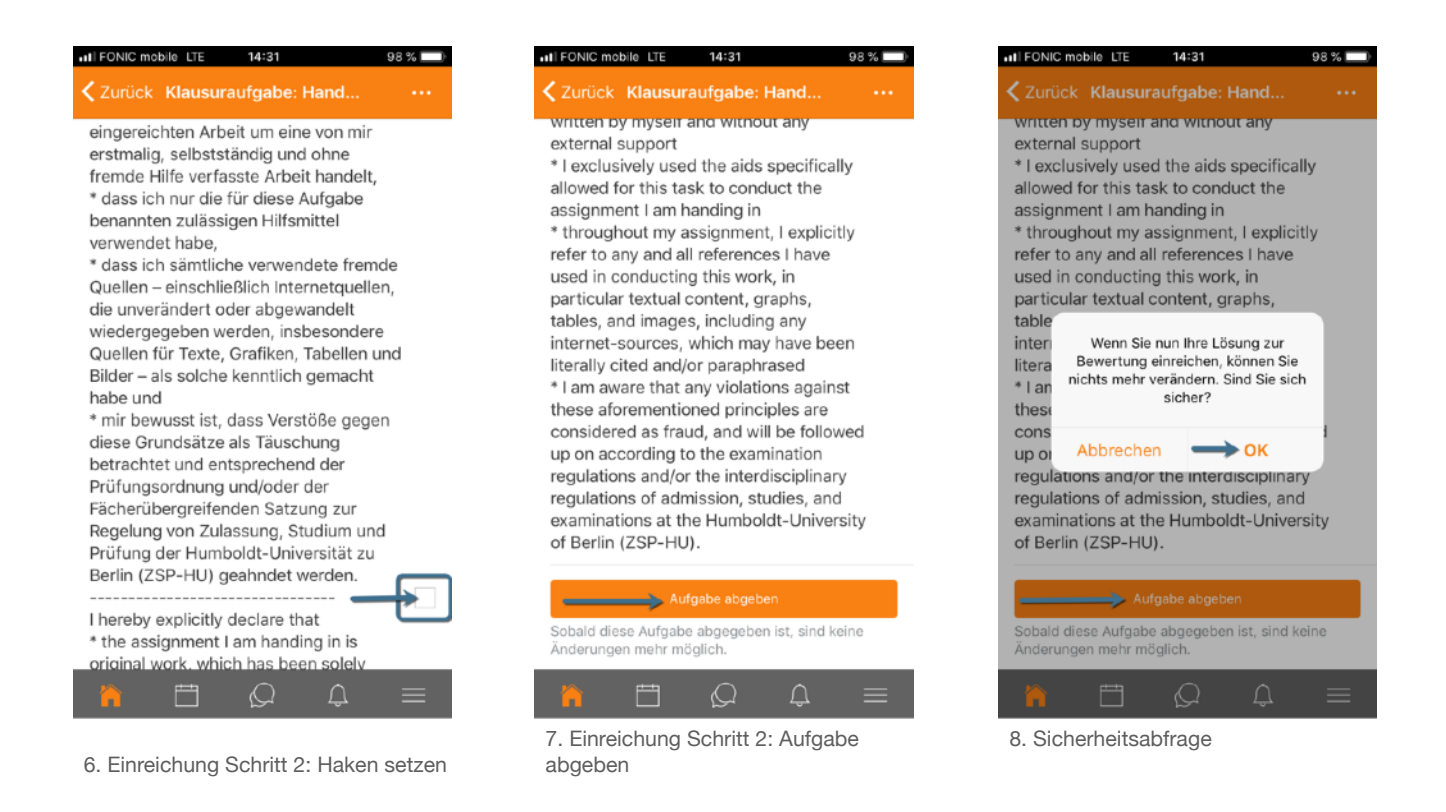

Wenn Sie Ihre Klausur-Fotos fertig eingereicht haben, dann erhalten Sie diese Meldung zum Abgabestatus:

#### Zur Bewertung abgegeben Nicht bewertet

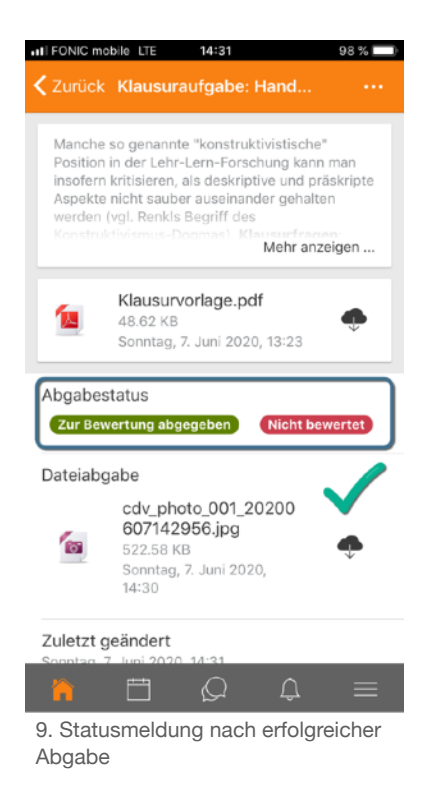

#### Herzlichen Glückwunsch – Sie haben es geschafft!

## <span id="page-5-0"></span>**2. Vorgehensweise mit einem Webbrowser (hier Safari mit iPhone 6) auf dem Handy**

#### <span id="page-5-1"></span>**2.1. Klausurkurs öffnen und – sofern erforderlich – Gesundheits- und Selbständigkeitsabfrage absolvieren**

Öffnen Sie den Browser, der sich auf Ihrem Smartphone befindet und geben Sie die Moodle-URL <https://moodle.hu-berlin.de> ein. Loggen Sie sich mit Ihrem HU-Account ein. Zoomen Sie mit zwei Fingern die Größe der Ansicht so, dass Sie die in den folgenden Abbildungen hervorgehobenen Bereich deutlich sehen und antippen können.

 $% 1 + 4$ 

 $\rm \dot C$ 

Lesen Sie sich die Fragen sorgfältig durch und beantworten Sie sie wahrheitsgemäß.

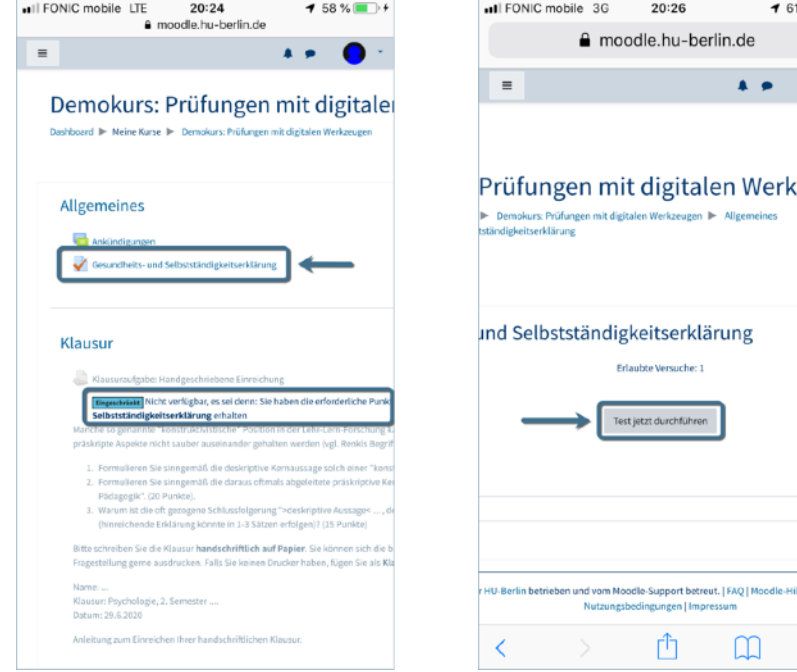

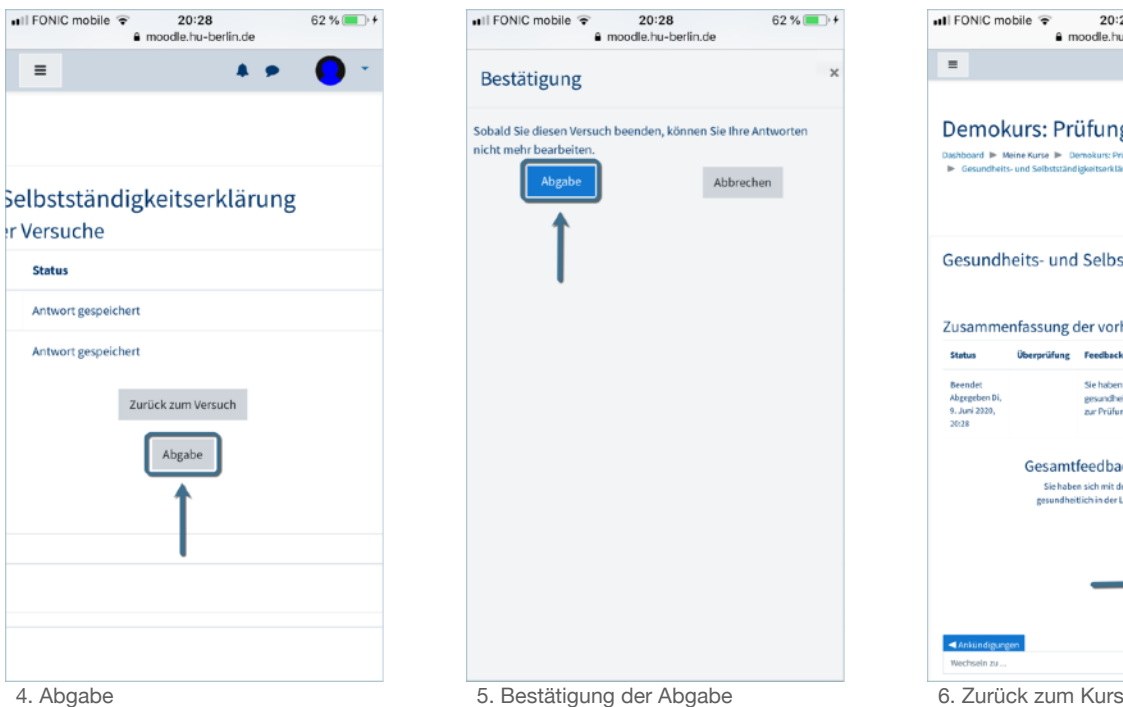

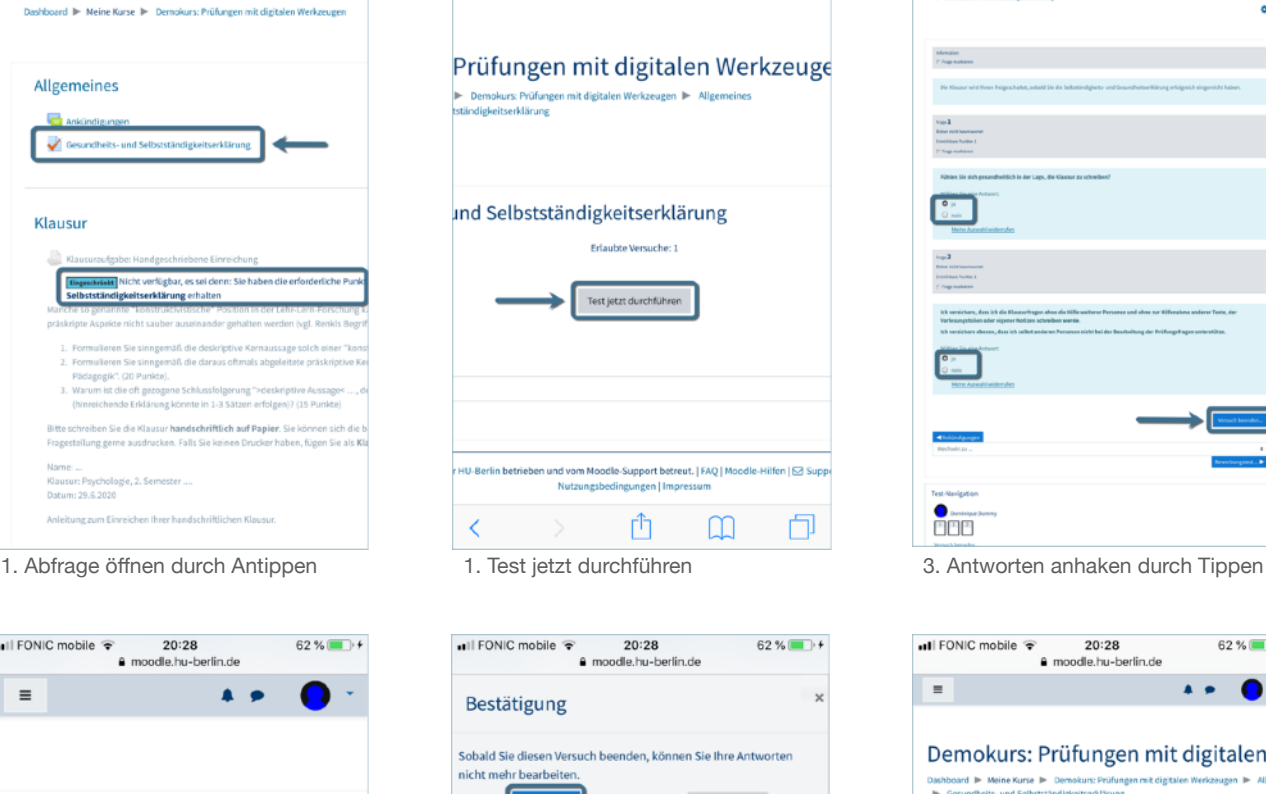

Abbrechen

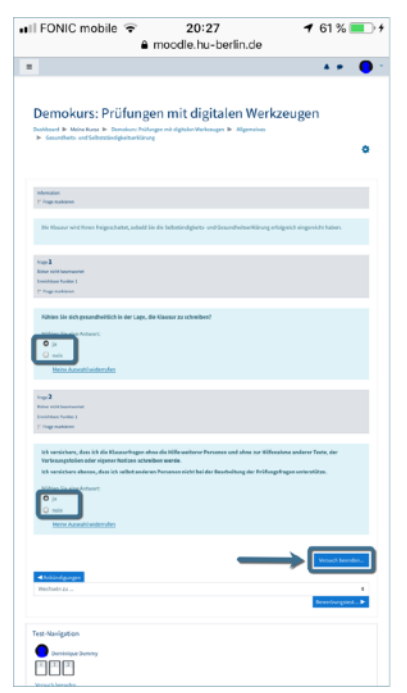

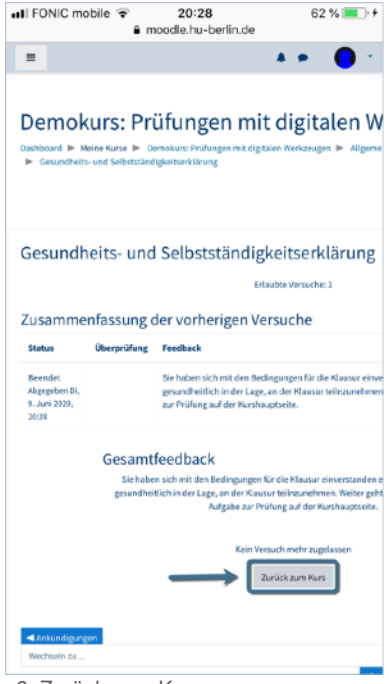

#### <span id="page-6-0"></span>**2.2. Klausuraufgabe öffnen und – sofern erforderlich – Vorlagendatei herunterladen und drucken**

Die Klausur ist nun zugänglich. Tippen Sie die Aufgabe zum Öffnen an und lesen Sie sorgfältig die Aufgabenstellung und die Hinweise.

Je nach Aufgabenstellung für Ihre Klausur kann es sein, dass Sie eine Text-, Bild- oder Vorlagendatei herunterladen müssen.

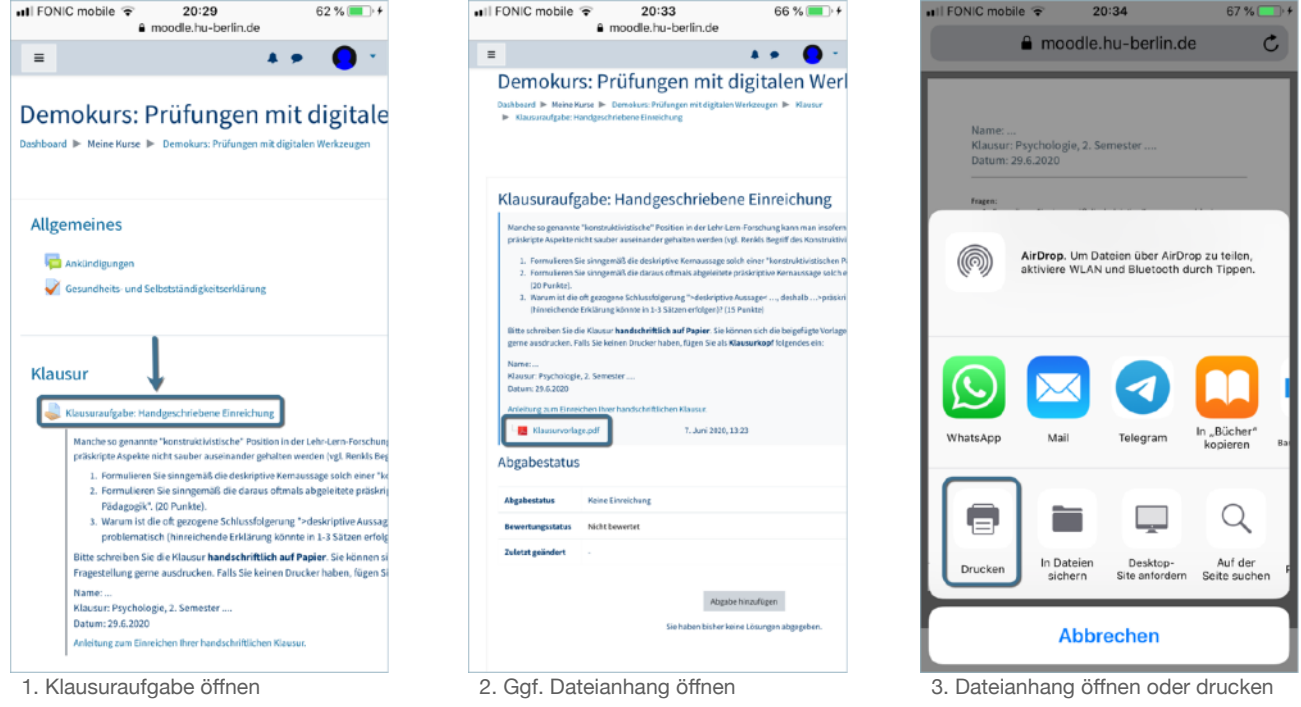

#### <span id="page-6-1"></span>**2.3. Klausur schreiben, Textseiten fotografieren, Fotografien hochladen**

Sie bleiben bis zu 4 Stunden automatisch in Moodle eingeloggt, wenn Sie den Browser nicht schließen. Bearbeiten Sie die Klausuraufgaben und fotografieren Sie sie entsprechend der oben genannten Hinweise.

#### <span id="page-6-2"></span>**2.4. Klausur einreichen in 2 Phasen**

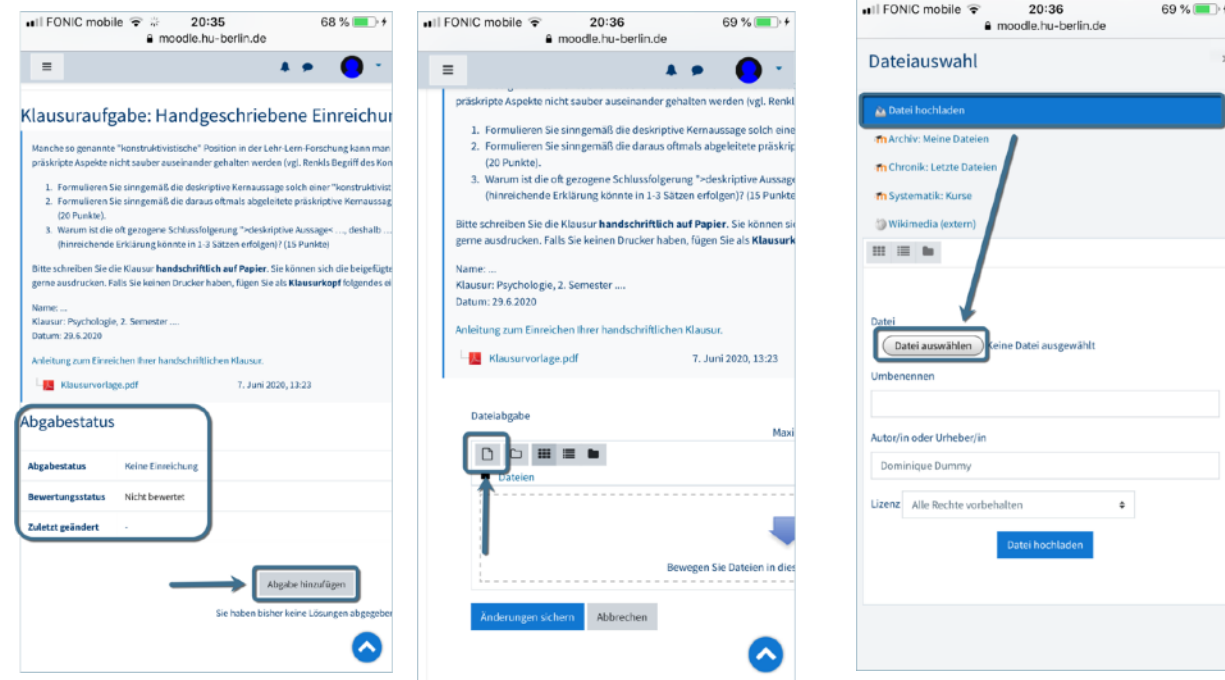

### <span id="page-7-0"></span>**3. Wenn kein Smartphone zur Verfügung steht**

Sie können eine handgeschriebene Seite selbstverständlich auch scannen, sofern Sie über einen Scanner verfügen und am Laptop oder Rechner hochladen.

Sollten Sie nur über einen Laptop / Rechner verfügen und kein Smartphone zum Abfotografieren nutzen können, dann loggen Sie sich bitte mit Ihrem HU-Account in HU-Zoom ein ([https://hu-berlin.zoom.us\)](https://hu-berlin.zoom.us).

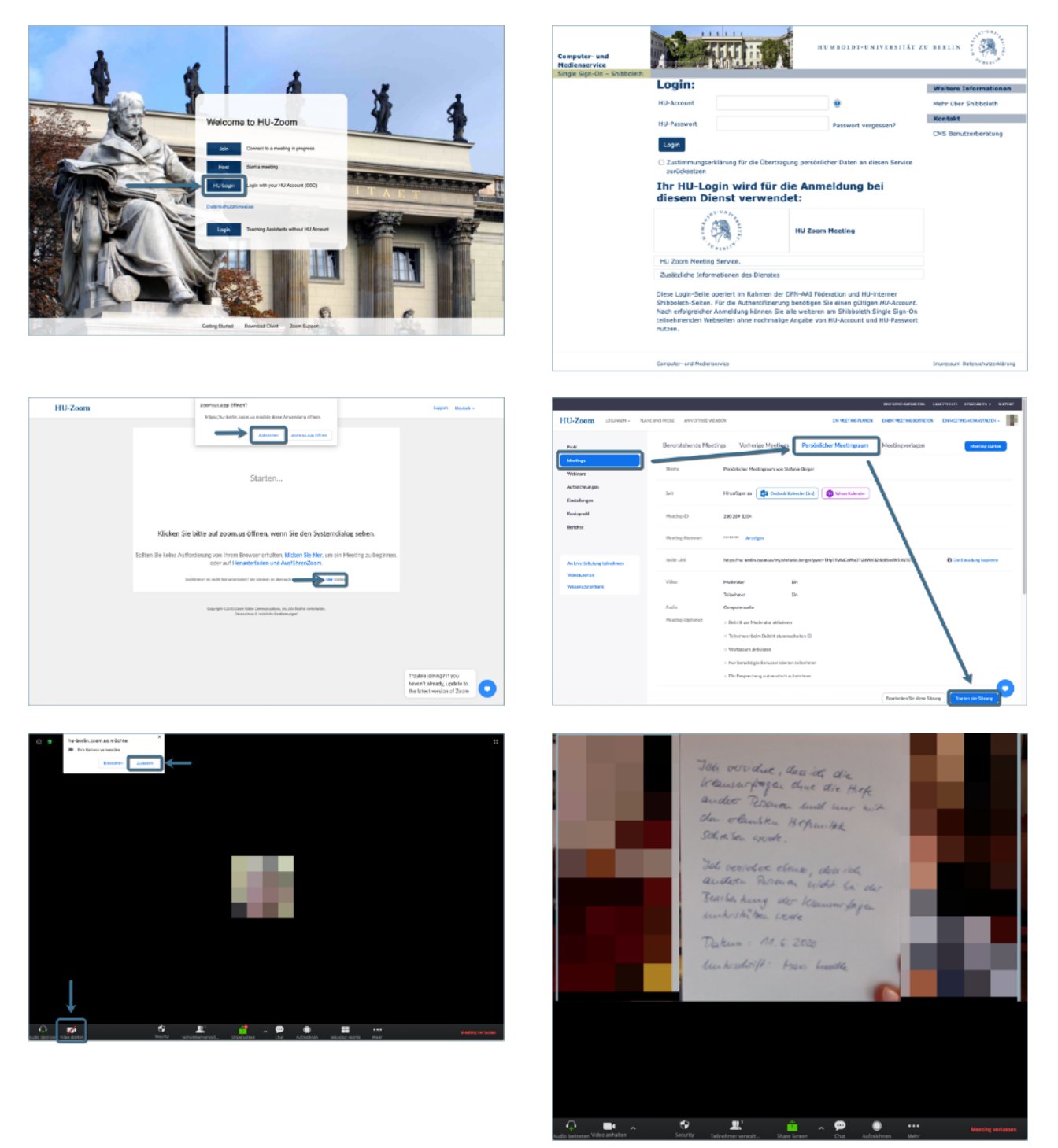

Erstellen Sie ein Bildschirmfoto und speichern es auf Ihrem Rechner ab. Sollten Sie noch nie ein Bildschirmfoto erstellt haben, sehen Sie hier die Möglichkeiten für die verschiedene Betriebssysteme: <https://www.take-a-screenshot.org>.

Sie können es jetzt entweder per Drag&Drop in den Uploadbereich der Testfrage verschieben oder Sie laden es hoch wie oben für den Handy-Browser beschrieben.